# Jak wysłać Pismo do urzędu przez Praca.gov.pl instrukcja

Marzena Smoleń Data publikacji: 29.04.2020

Instrukcja przesłania pisma ogólnego do Powiatowego Urzędu Pracy w Mielcu poprzez portal Praca.gov.pl - przykład przesłania nowej umowy do Wniosku o pożyczkę dla mikroprzedsiębiorcy.

1. Należy przejść na stronę portalu Praca.gov.pl <https://praca.gov.pl> i wybrać Logowanie

. Uwaga: podczas wysyłania Wniosku o pożyczkę dla mikroprzedsiębiorcy lub innego Wniosku konto w portalu Praca.gov.pl zostało automatycznie utworzone.

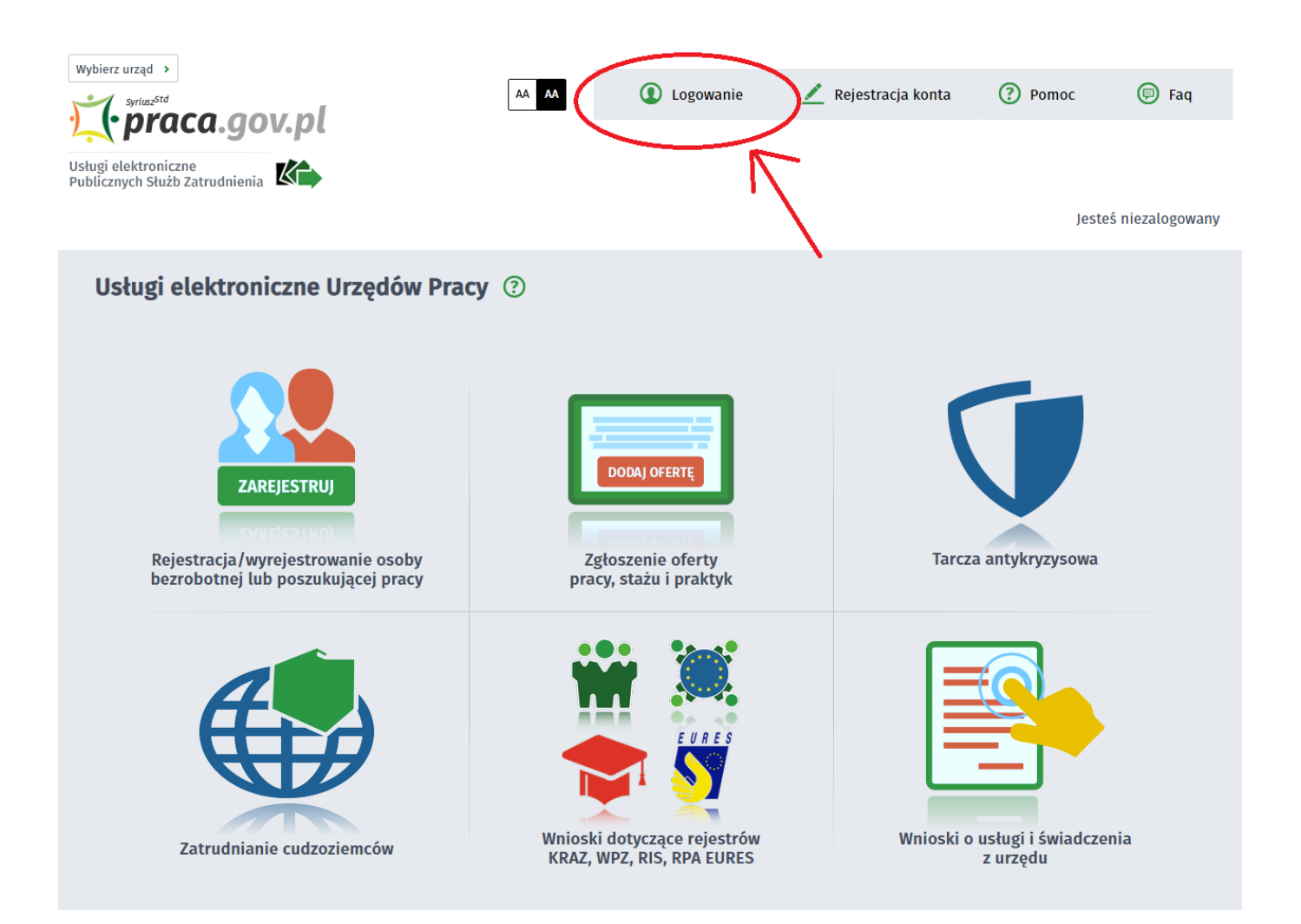

#### 2. Wybieramy sposób logowania na portalu. Jeżeli posiadamy Profil Zaufany wybieramy Logowanie przez login.gov.pl (w zależności od tego czy Wniosek do urzędu o pożyczkę, dofinansowanie, itp został podpisany Profilem Zaufanym czy kwalifikowanym podpisem elektronicznym).

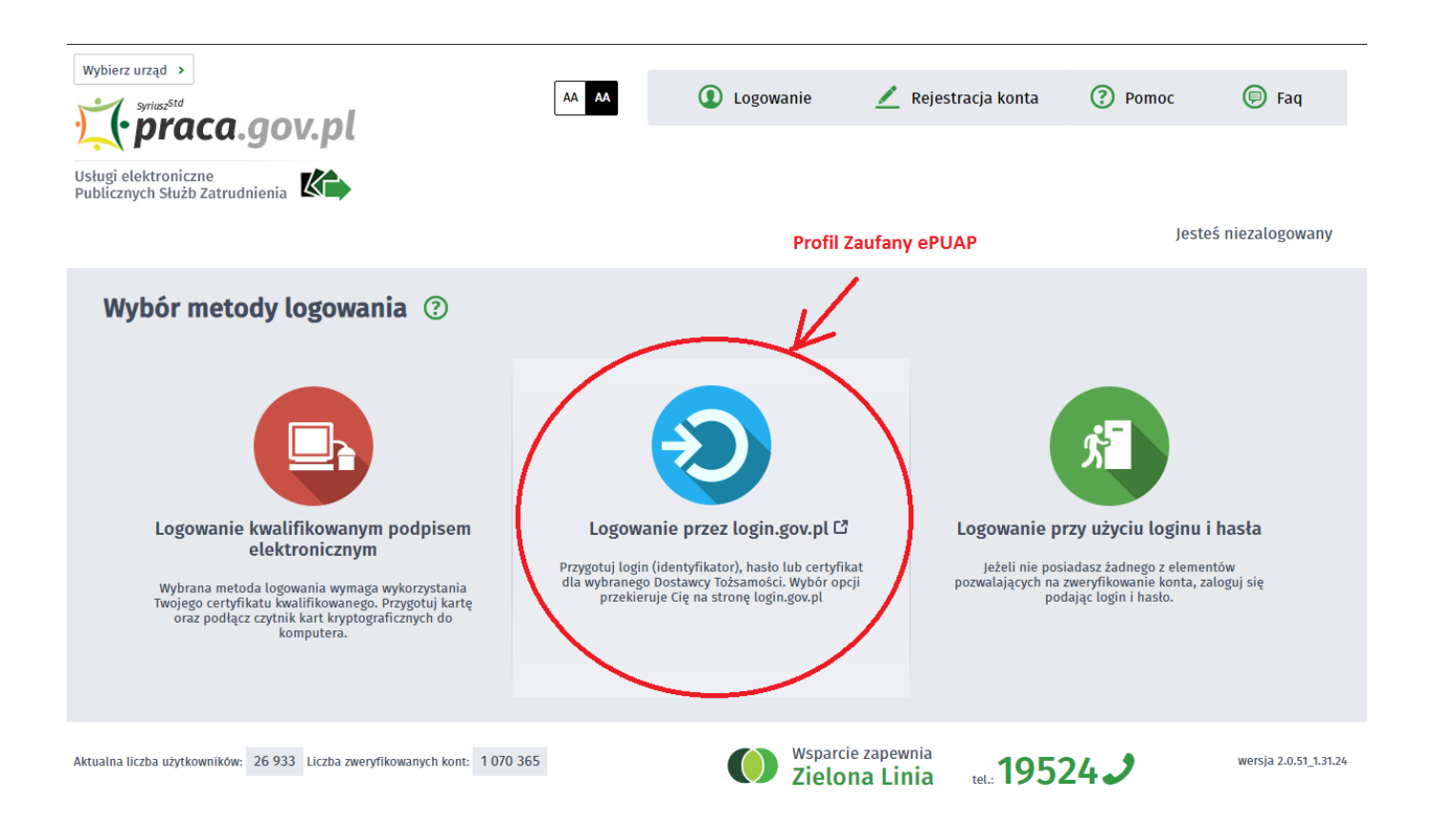

## 3. Po poprawnym logowaniu wybieramy Sprawy

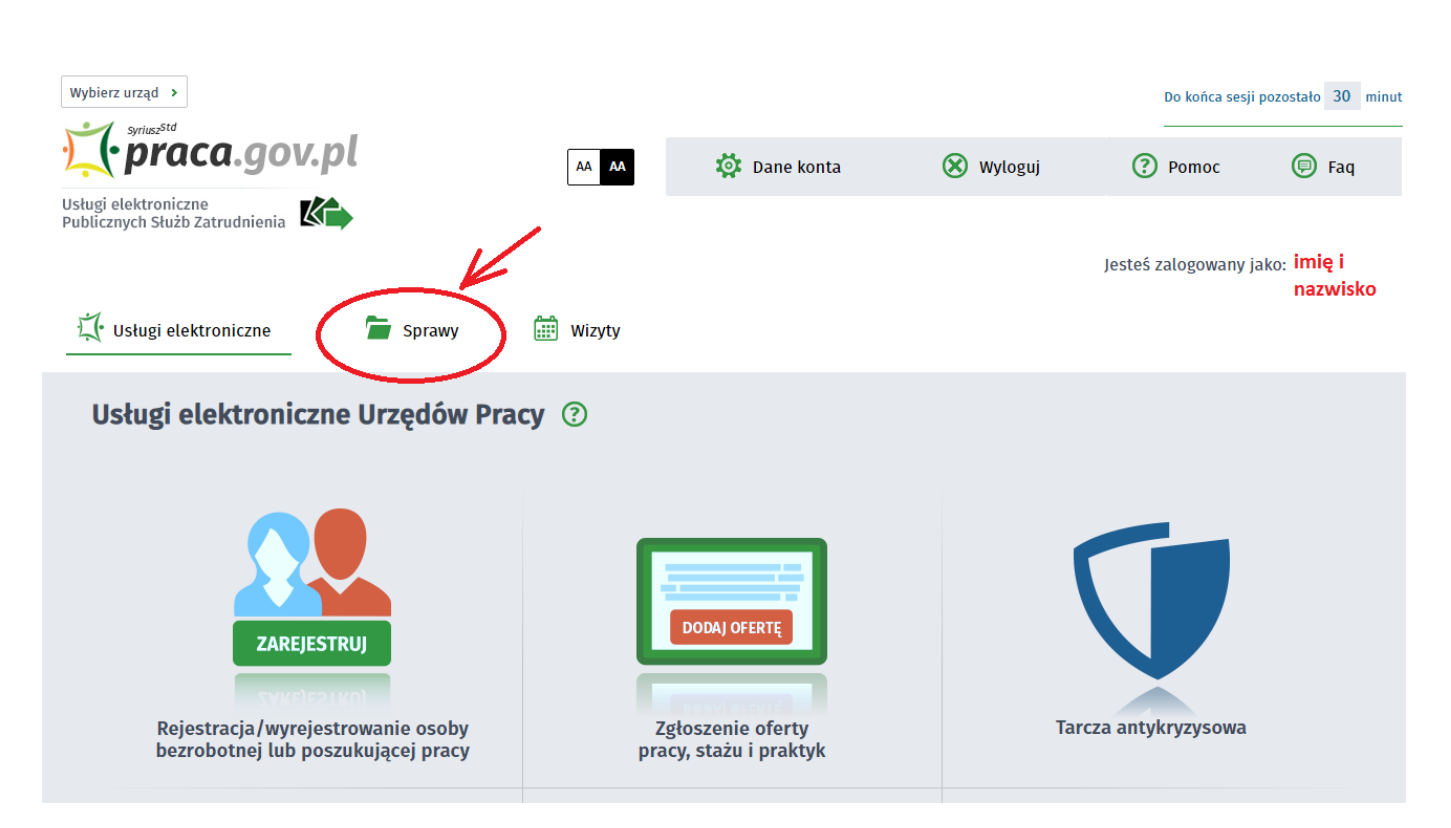

https://mielec.praca.gov.pl/rynek-pracy/aktualnosci/aktualnosc 2 / 7

## 18.05.2024 Jak wysłać Pismo do urzędu przez Praca.gov.pl - instrukcja

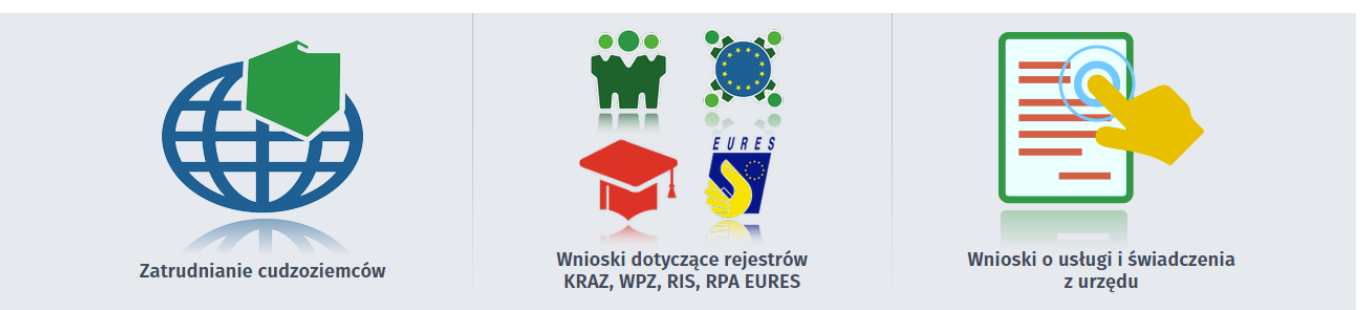

# 4. Następnie wybieramy Nowy dokument

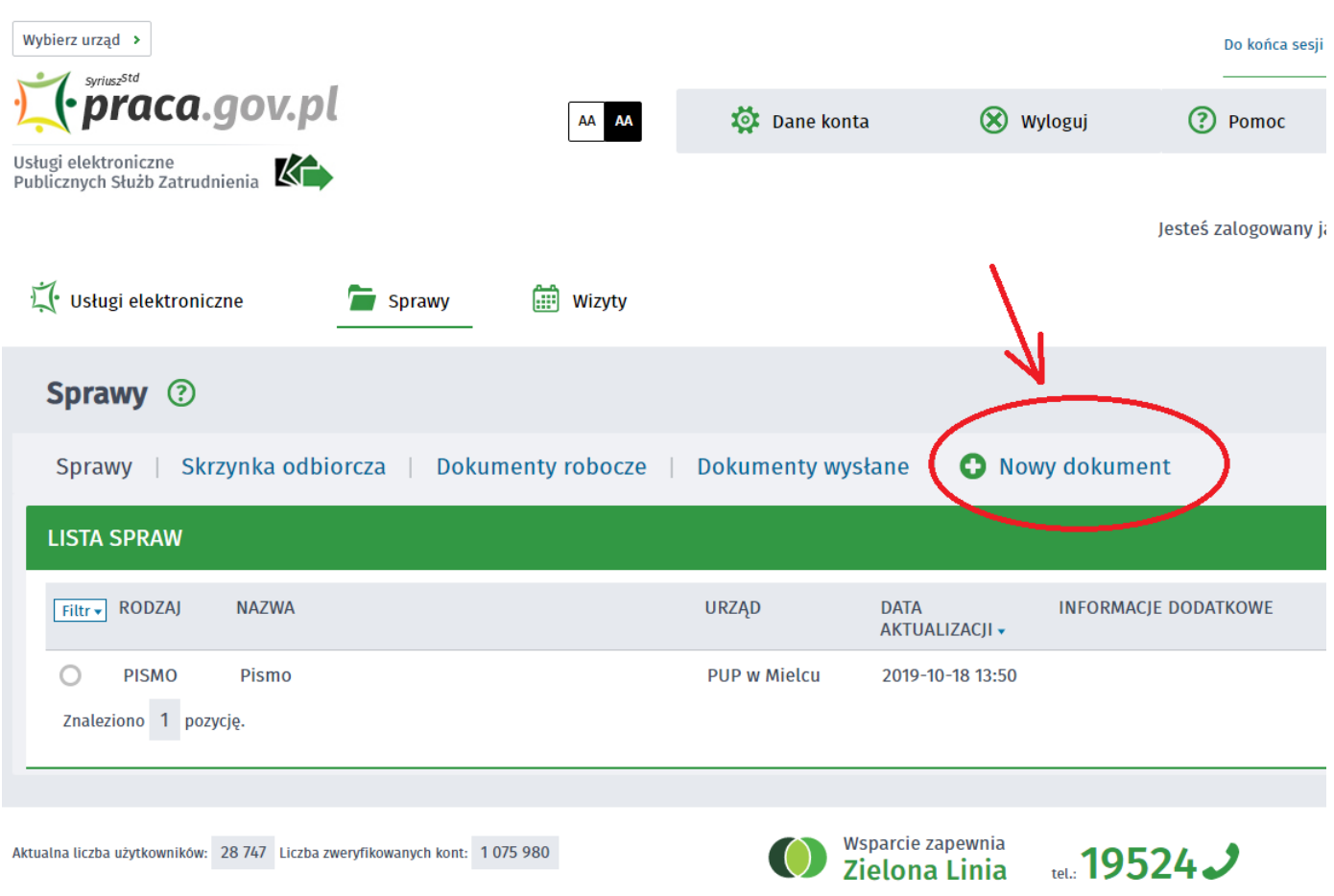

## 5. Wyszukujemy PSZ-PU Pismo do urzędu, następnie je zaznaczamy i wybieramy Dalej

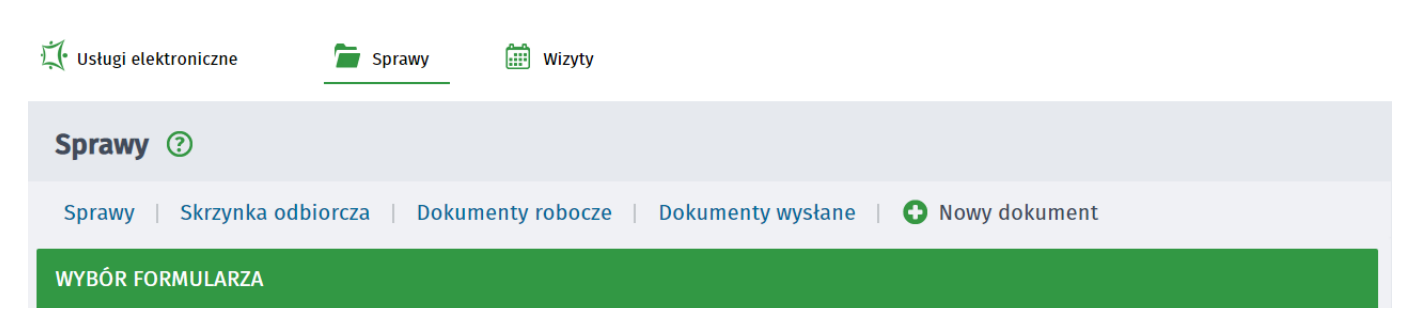

https://mielec.praca.gov.pl/rynek-pracy/aktualnosci/aktualnosc 3 / 7

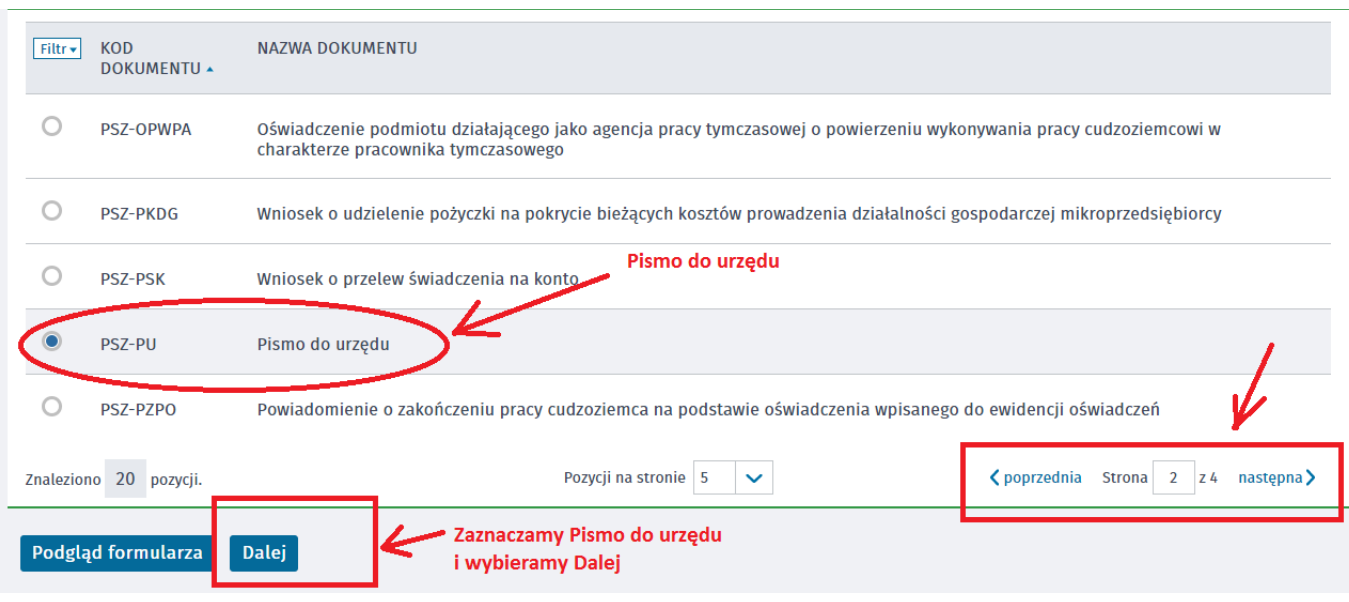

## 6. Wprowadzamy Adresata wniosku, wyszukujemy z listy Powiatowy Urząd Pracy w Mielcu i wybieramy Utwórz dokument

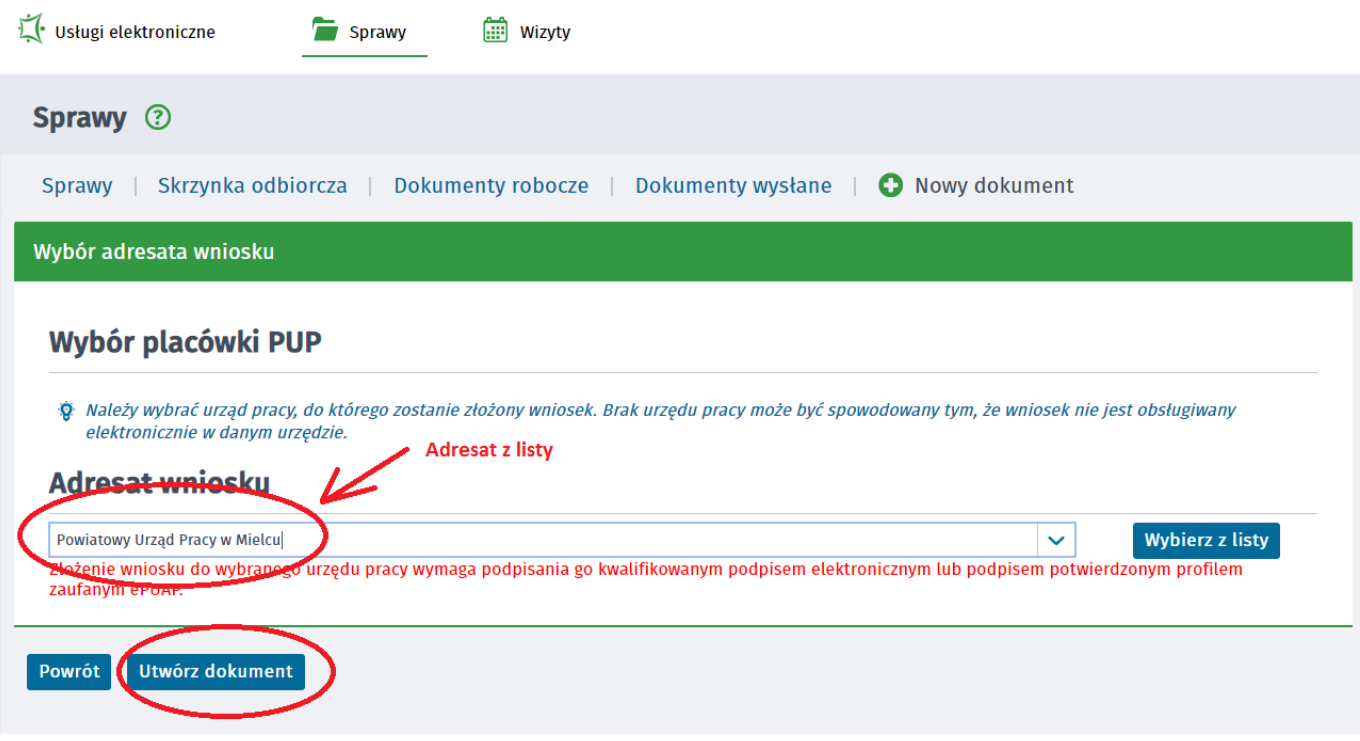

## 7. Uzupełniamy wszytkie wymagane dane, w tym Miejscowość, Dane adresowe wnioskodawcy

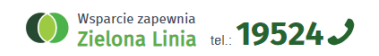

#### 18.05.2024 Jak wysłać Pismo do urzędu przez Praca.gov.pl - instrukcja

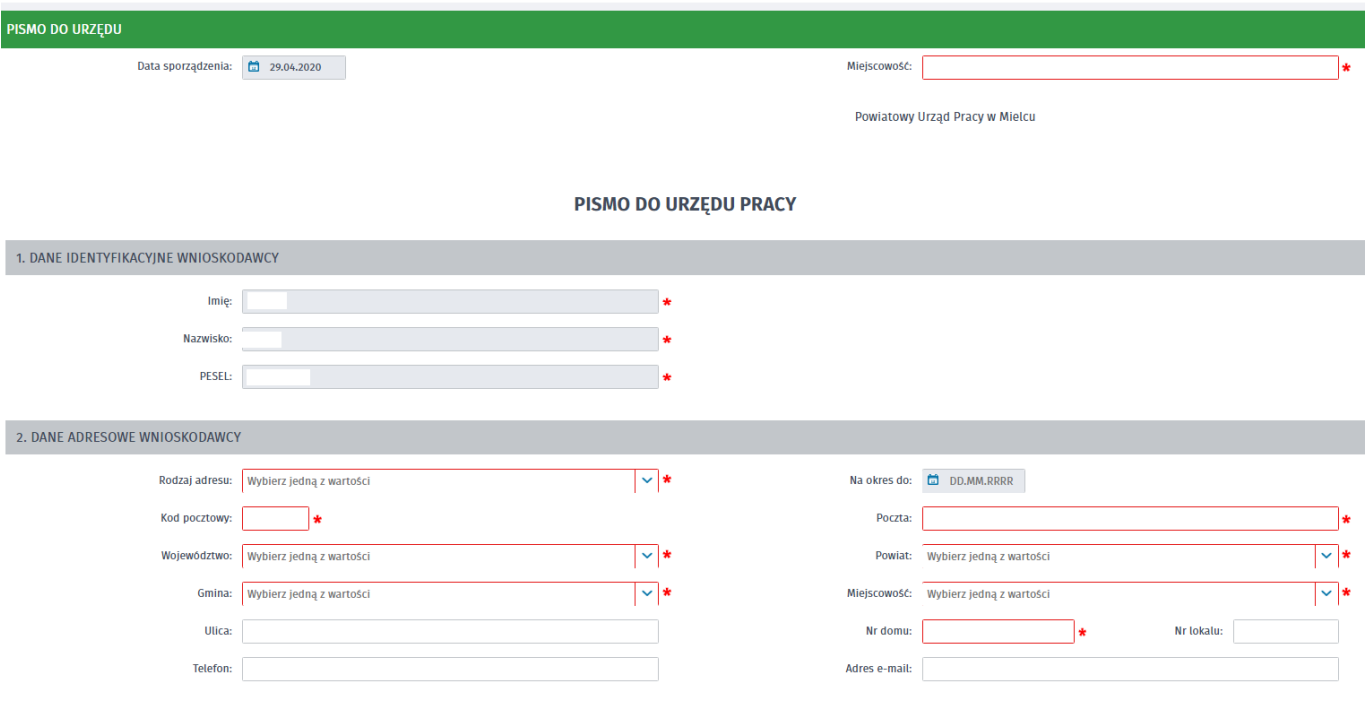

8. Następnie podajemy Rodzaj sprawy i Opis sprawy (rysunek przedstawia przykładowe informacje przy przesyłaniu nowej umowy o pożyczkę) i wybieramy Zapisz. UWAGA: Prosimy o podawanie numeru NIP firmy oraz jeżeli Państwo znają osobę prowadzącą sprawę (pracownika urzędu).

![](_page_4_Picture_26.jpeg)

![](_page_5_Figure_2.jpeg)

9. Za pomocą przycisku Dodaj załącznik dołączamy dokumenty. Po dodaniu odpowiednich plików wybieramy Wyślij.

![](_page_5_Picture_36.jpeg)

10. Zaznaczamy kontakt poprzez praca.gov.pl i wybieramy sposób podpisania wniosku - np: Profil Zaufany

![](_page_5_Picture_6.jpeg)

https://mielec.praca.gov.pl/rynek-pracy/aktualnosci/aktualnosc 6 / 7

## W jaki sposób chcesz, aby urząd skontaktował się z Toba (w sprawie danego wniosku/pisma):

![](_page_6_Figure_3.jpeg)

11. W celu wysłania dokumentu ponownie zostaniemy poproszeni o podanie danych logowania Profilem Zaufanym, wprowadzenie kodu autoryzacyjnego.

13. Następnie wybieramy Podpisz dokument i ewentualnie ponownie podajemy dane autoryzacyjne Profilu Zaufanego.

#### UWAGA:

- Aby sprawdzić przesłane dokumenty do urzędu możemy zalogować się ponownie w Praca.gov.pl przechodząc w zakładkę Sprawy -> Dokumenty wysłane.
- $\bullet$ W zakładce sprawy urząd prześle również podpisaną umowę o pożyczkę.
- $\bullet$ Przesyłając dokumenty w Praca.gov.pl potwierdzenia przychodzą również na podany przez Państwa adres e-mail.
- $\bullet$ Prosimy o podawanie w Opisie sprawy numeru NIP firmy oraz jeżeli Państwo znają osobę prowadzącą sprawę (pracownika urzędu).